## **IlmuKomputer.Com**

Heatlah iimu dengan menuliskannya

# **Langkah-langkah Instalasi MikroTik OS pada Virtual Machine**

#### **Ghandie Kurnia Widi**

*gandie.kw@gmail.com http://frekuensiinspirasi.blogspot.com*

#### *Lisensi Dokumen:*

*Copyright © 2003-2007 IlmuKomputer.Com Seluruh dokumen di IlmuKomputer.Com dapat digunakan, dimodifikasi dan disebarkan secara bebas untuk tujuan bukan komersial (nonprofit), dengan syarat tidak menghapus atau merubah atribut penulis dan pernyataan copyright yang disertakan dalam setiap dokumen. Tidak diperbolehkan melakukan penulisan ulang, kecuali mendapatkan ijin terlebih dahulu dari IlmuKomputer.Com.*

*Mikrotik adalah sistem operasi dan perangkat lunak yang dapat digunakan untuk menjadikan komputer manjadi router network yang handal, mencakup berbagai fitur yang dibuat untuk ip network dan jaringan wireless, cocok digunakan oleh ISP dan provider hotspot. (Mikrotik.co.id ). MikroTik juga dapat kita install pada Virtual Machine untuk kita yang ingin mengoprek MikroTik tanpa mengganggu sistem operasi komputer asli.*

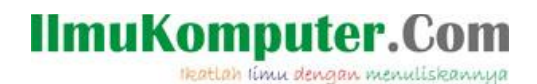

Mikrotik? apa itu mikrotik? menurut [Mikrotik.co.id](http://mikrotik.co.id/) Mikrotik adalah sistem operasi dan perangkat lunak yang dapat digunakan untuk menjadikan komputer manjadi router network yang handal, mencakup berbagai fitur yang dibuat untuk ip network dan jaringan wireless, cocok digunakan oleh ISP dan provider hotspot. Sekarang kita akan membahas tentang instalasi mikrotik pada Virtual Machine , langkah-langkahnya cukup sederhana dan tidak memakan waktu lama. Karena mikrotik sendiri berbasis "CLI" Command Line Interface atau dalam pengoperasiannya kita harus mengetikkan perintah secara manual (Mirip dengan Command prompt di Windows) berikut cara instalasinya:

Pertama kita masukkan file .iso nya (Karena saya menggunakan VMware), nah disini saat proses memasukkan file .iso nya terdapat sedikit "perbedaan", VMware 7 memiliki fitur"Auto Detect" untuk bisa langsung mendeteksi jenis dan termasuk golongan apa sistem operasi tersebut(Windows,Linux,Solaris dll) metapi saat kita memasukkan Mikrotik VMware 7 tidak bisa "mengenali" termasuk jenis sistem operasi apakah Mikrotik tersebut, tapi jangan khawatir kita tetap bisa menggunakan Mikrotik , hanya saja kita perlu mengklasifikasikan sendiri termasuk jenis sistem operasi mana Mikrotik itu pada langkah selanjutnya

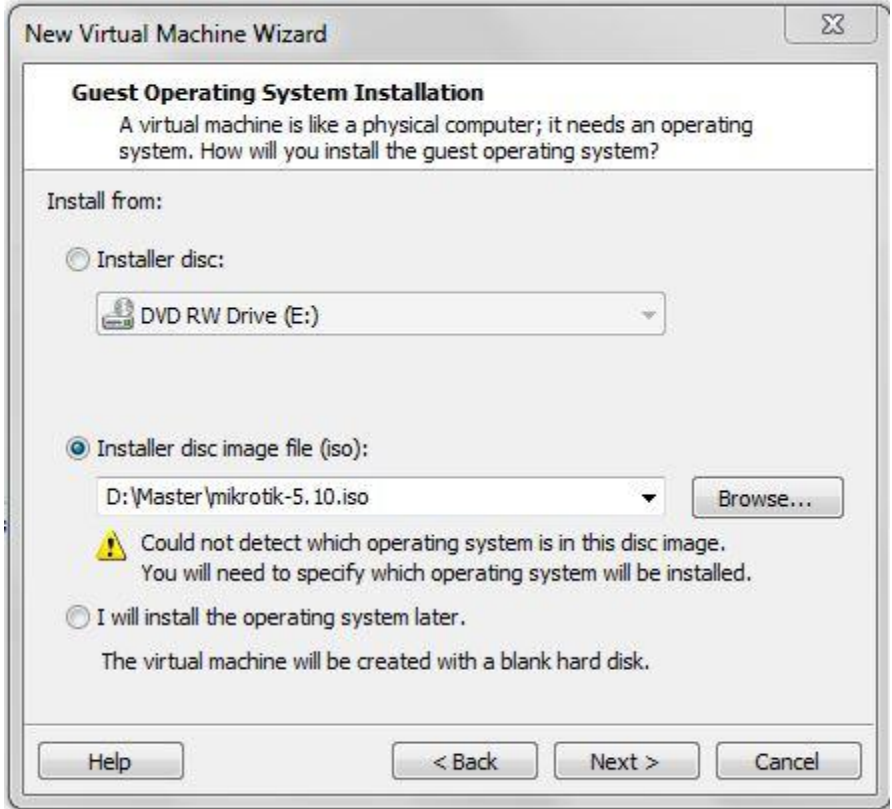

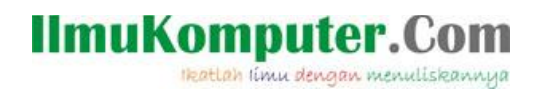

klasifikasikan Mikrotik, pada "Select a Gust of Operating system" kita pilih Other dan other

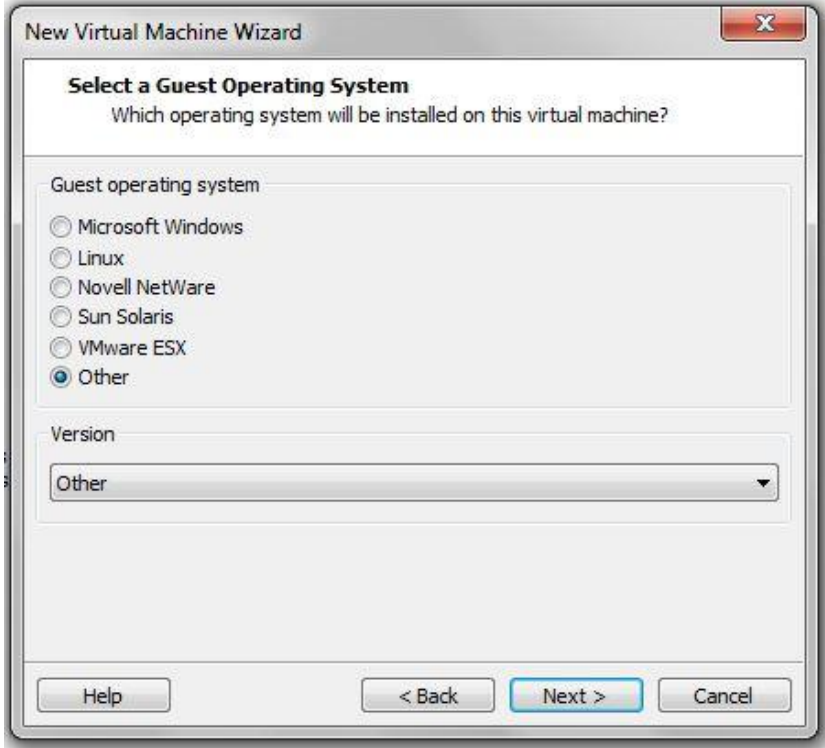

kita mulai proses instalasi di VMware pada langkah pertama akan muncul welcome screen yang berisi paket-paket data yang akan kita install

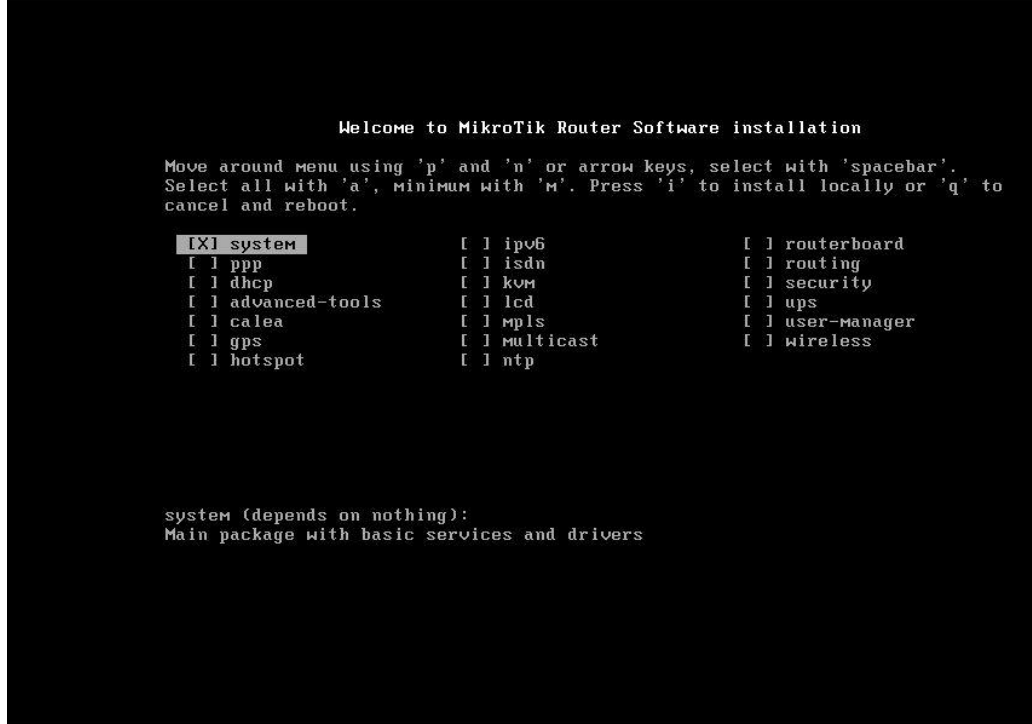

*Komunitas eLearning IlmuKomputer.Com Copyright © 2003-2007 IlmuKomputer.Com*

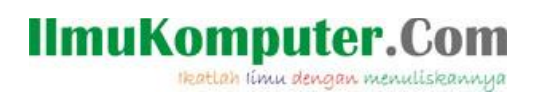

kita pilih semua paket yang akan kita install ketik "a" kemudian "i" untuk install

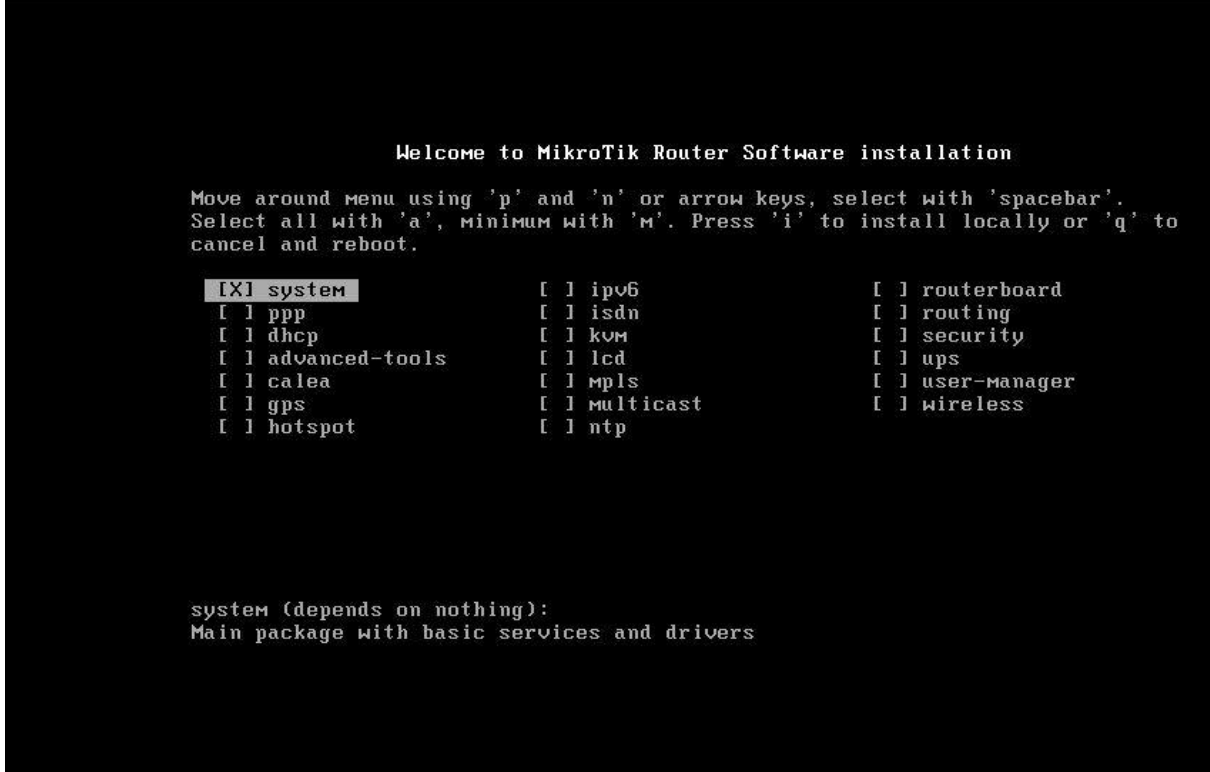

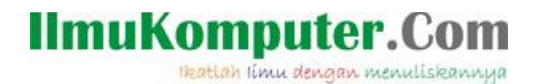

Akan muncul pilihan "do you want to keep the old configuration"pilih Y dan kemudian muncul peringatan "All data on the disk will be erased" kita pilih Y karena kita saat instalasi sudah memakai harddisk virtual yang kosong, jadi tidak perlu khawatir data akan terhapus, jika kita ingin menginstall di harddisk yang telah ada isinya sebelumnya, lebih baik kita backup dulu data-datanya

cancel and reboot.

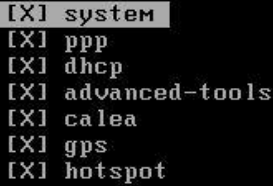

IXI ipv6 [X] isdn EXI RUM<br>EXI RUM IXI mpls [X] multicast [X] ntp

[X] routerboard [X] routing [X] security  $[X]$  ups [X] user-manager

[X] wireless

system (depends on nothing): Main package with basic services and drivers

Do you want to keep old configuration? [y/n]:y Warning: all data on the disk will be erased! Continue? [y/n]:\_

### **IlmuKomputer.Com**

Heatlah ilmu dengan menuliskannya

proses instalasi akan berjalan, perlu diketahui bahwa proses instalasi Mikrotik relatif lebih cepat dari sistem operasi lain, biasanya memakan waktu kurang dari 10 menit, jika lebih dari 30 menit perlu kita cek, apakah ada kesalahan dalam instalasi atau file mikrotiknya ada yang "missing" klik enter untuk restart

```
installed sustem-5.10
installed wireless-5.10
installed user-manager-5.10
installed ups-5.10<br>installed ups-5.10<br>installed security-5.10
installed routing-5.10
installed routerboard-5.10
installed ntp-5.10<br>installed multicast-5.10<br>installed mpls-5.10
installed lcd-5.10
installed kvm-5.10
installed isdn-5.10<br>installed ipv6-5.10<br>installed hotspot-5.10
installed gps-5.10
installed calea-5.10
installed calea-5:10<br>installed advanced-tools-5.10<br>installed ppp-5.10<br>installed ppp-5.10
Software installed.
Press ENTER to reboot
```
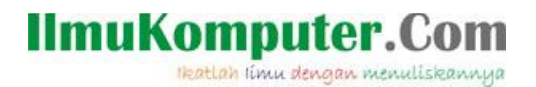

muncul halaman login, kita isikan admin dan untuk passwordnya kita kosongi saja

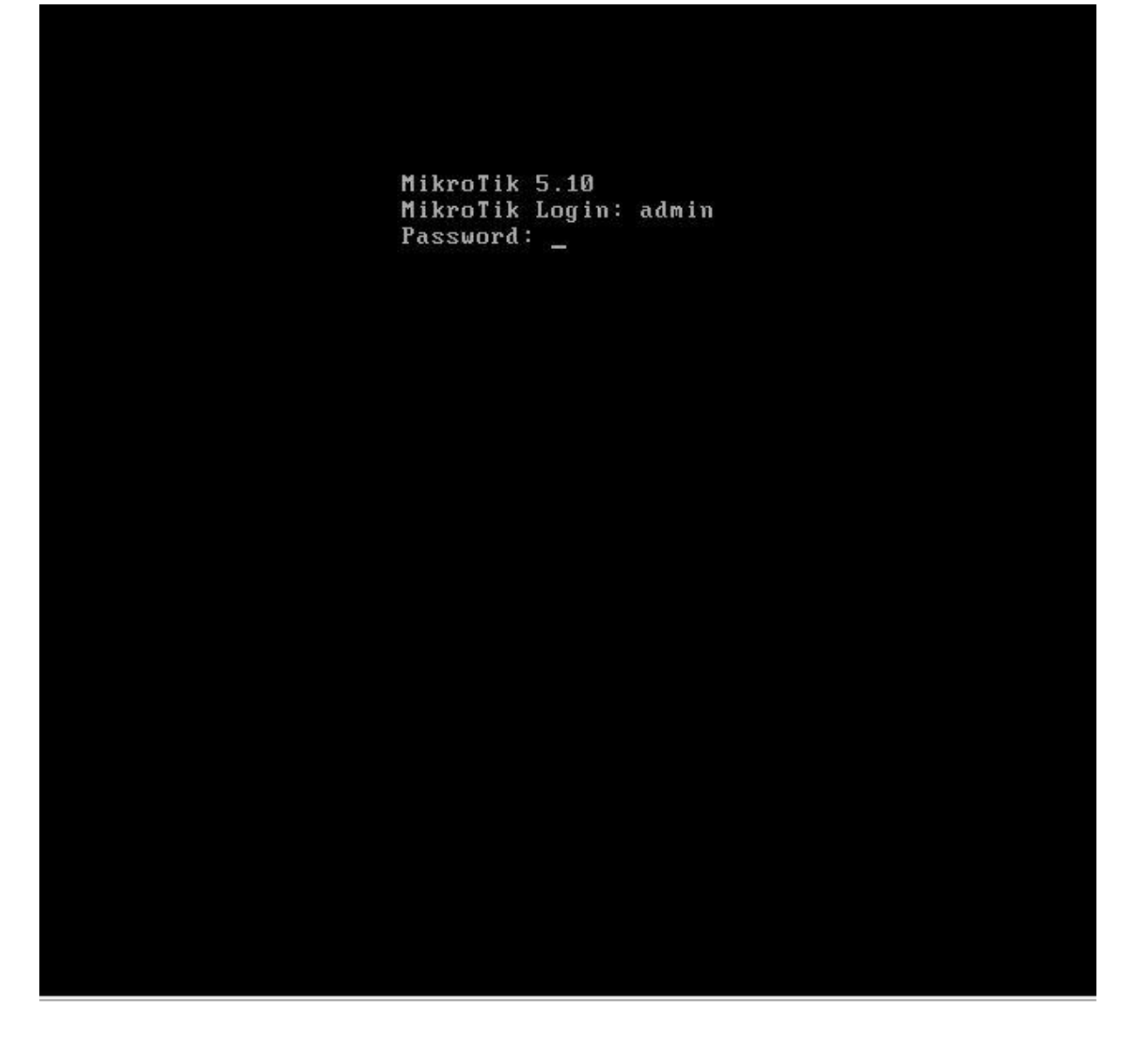

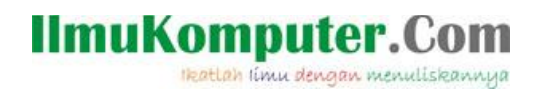

Setelah berhasil login, akan muncul tampilan awal MikroTik, tandanya kita telah selesai melakukan Instalasi MikroTik OS

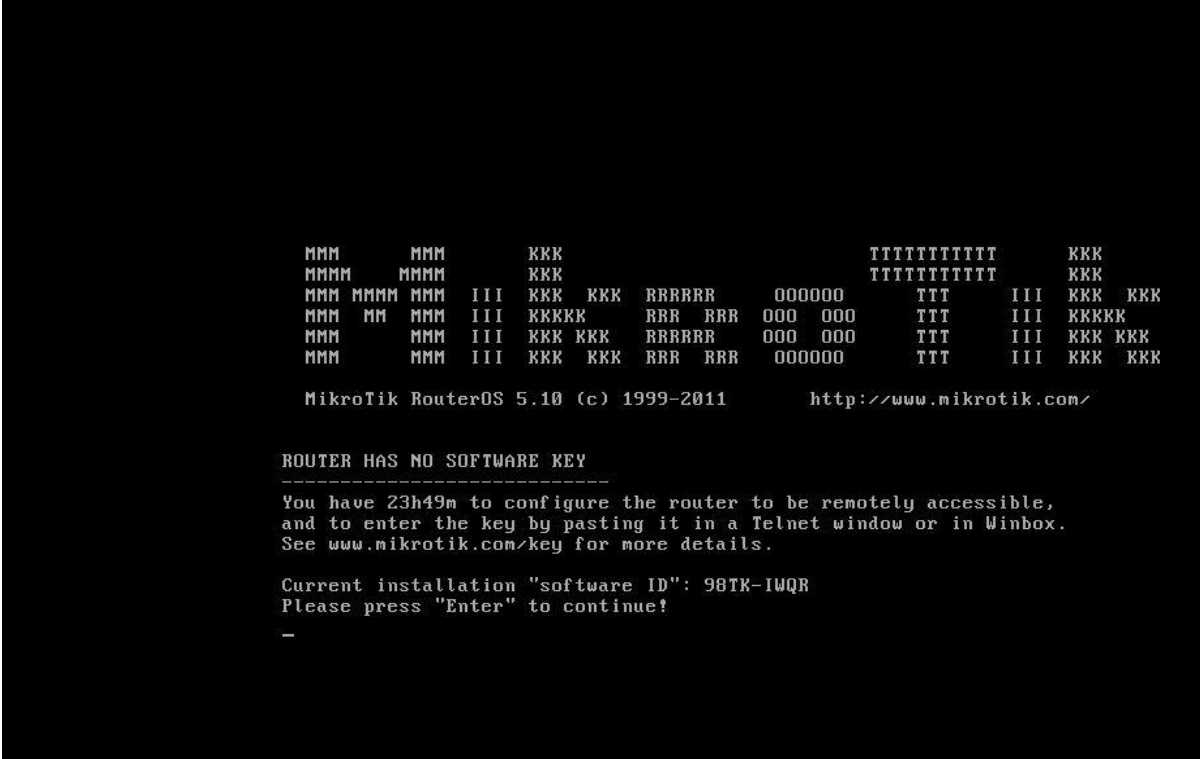

Sekian tulisan mengenai Instalasi MikroTik pada virtual machine, selamat mencoba dan semoga bermanfaat.

Biografi Penulis:

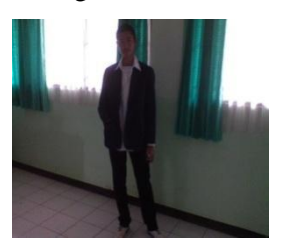

Ghandie Kurnia Widi. Mahasiswa Politeknik Negeri Semarang Jurusan Teknik Elektro Prodi Teknik Telekomunikasi. Silahkan berkunjung ke blog saya : http://frekuensiinspirasi.blogspot.com